## **PDFcreator**

Pour créer des PDF (format spécifique lisible avec Acrobat reader présent sur tous les portables ou téléchargeable) il faut :

- 1. Créer son document normalement qu'il s'agisse d'une page de texte ou d'une image.
- 2. Après un enregistrement normal, pour plus de sécurité, il faut lancer une impression par Fichier > Imprimer
- 3. Dans la fenêtre qui s'ouvre

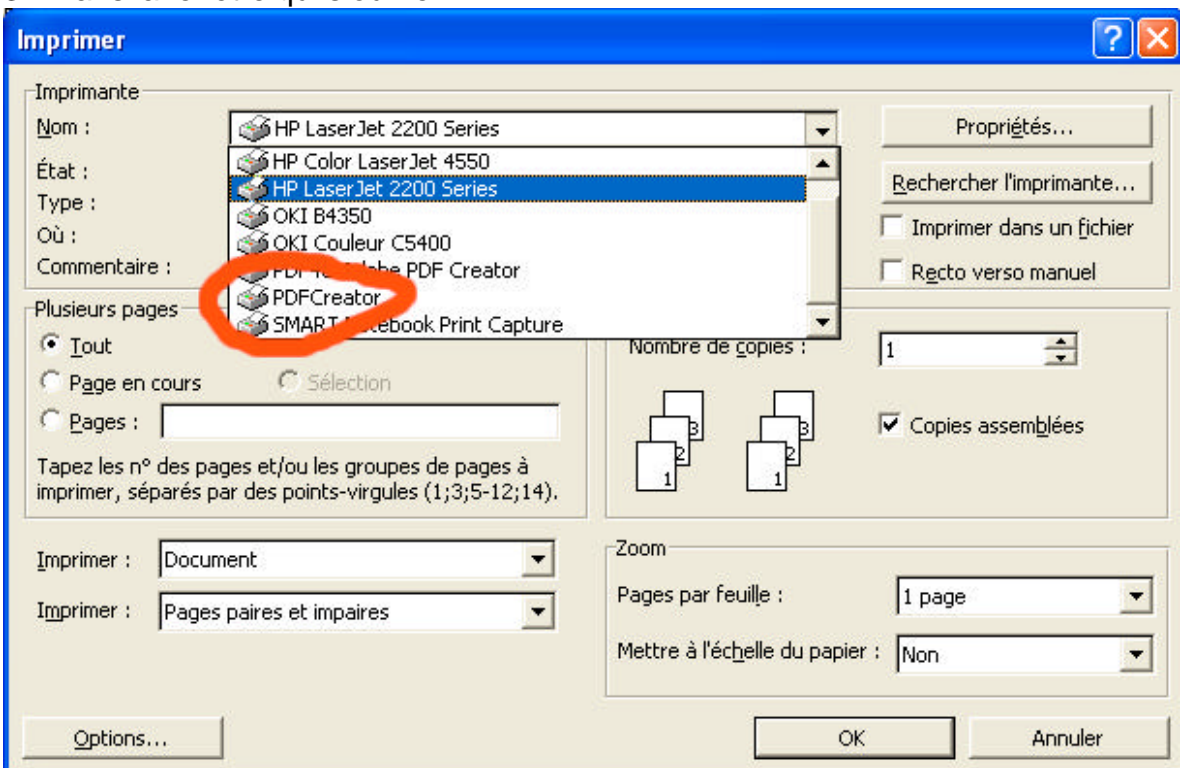

Il faut sélectionner PDFcreator et cliquer sur OK

- 4. Dans la nouvelle fenêtre, il faut donner un titre puis **Mettre en attente** de façon à pouvoir ajouter une deuxième page à la première et ainsi de suite…
- 5. Lorsque toutes les pages apparaissent dans la fenêtre, il est possible de les remettre dans l'ordre, le cas échéant, et de les fusionner pour un enregistrement définitif au format PDF.

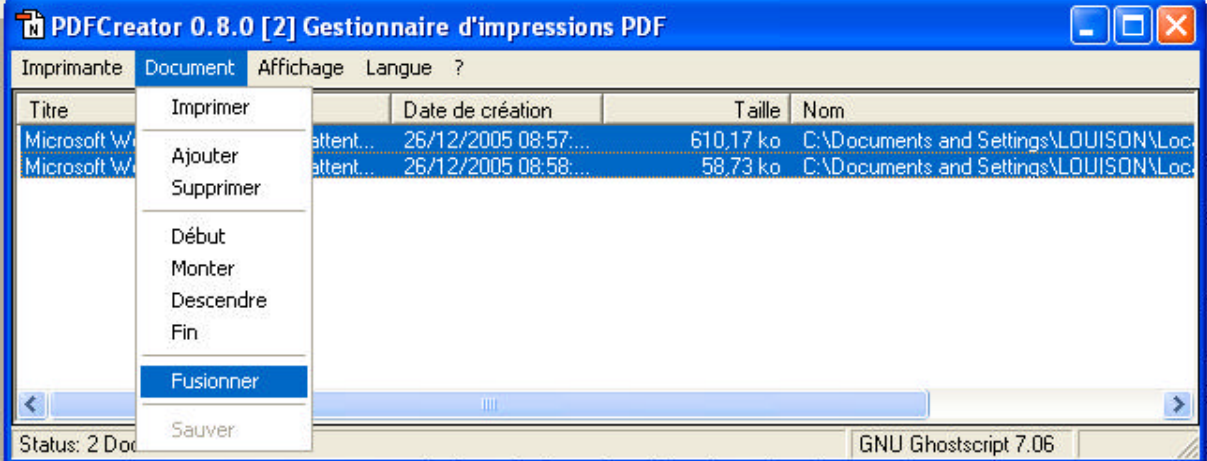

6. Pour cet enregistrement final, il faut cliquer sur le menu Imprimante et décocher l'option Suspendre l'impression.

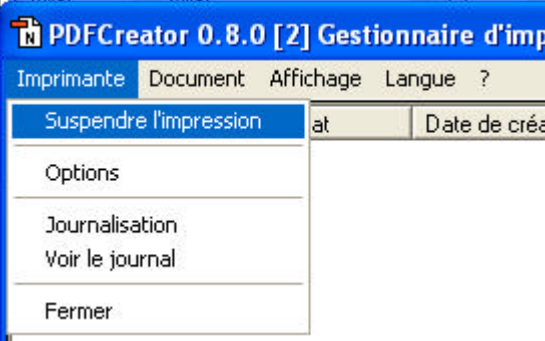

7. En dernier lieu, il faudra penser à changer l'imprimante en vue de l' impression suivante.

## **PREPARER LE PDF AVEC PAINT SHOP PRO**

 Lorsque la capture d'une page est faite au scanner, il faut faire en sorte que son impression corresponde au format A4, ce qui facilite les choses.

Tout d'abord il faudra paramétrer le scanner pour que l'image ne soit pas trop « lourde », 100 PPP alias DPI (points par pouce) sont suffisants en couleurs réelles ou noir et blanc s'il n'y a pas de couleurs.

Ensuite dans le logiciel, le menu **Image > rotation** permettra de remettre l'image l'endroit et bien verticale si nécessaire.

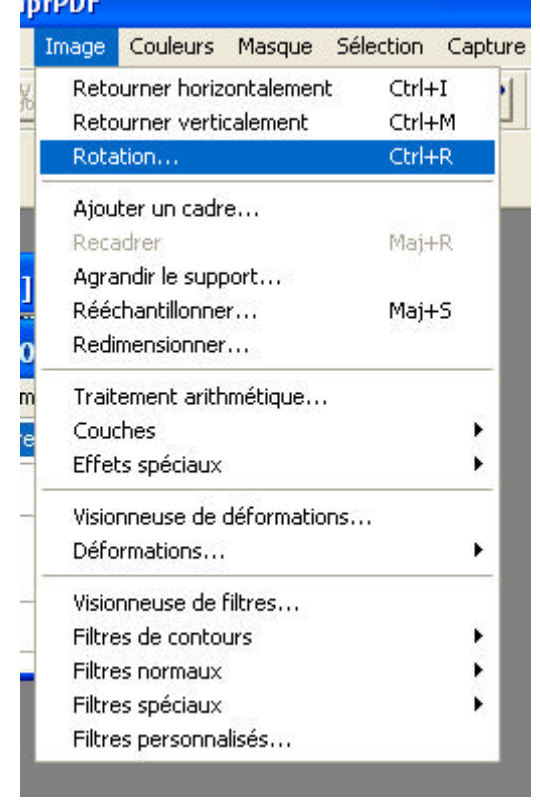

L'option **Recadrer** (non active sur l'image cicontre) permettra de supprimer des bords inutiles.

Enfin l'option **Redimenssionner** permettra de changer la taille de l'image. Une image en 800 de large est amplement suffisante.

L'étape suivante consiste à visualiser avant d'imprimer. L'option **Aperçu > configurer** avant impression ouvre le menu suivant

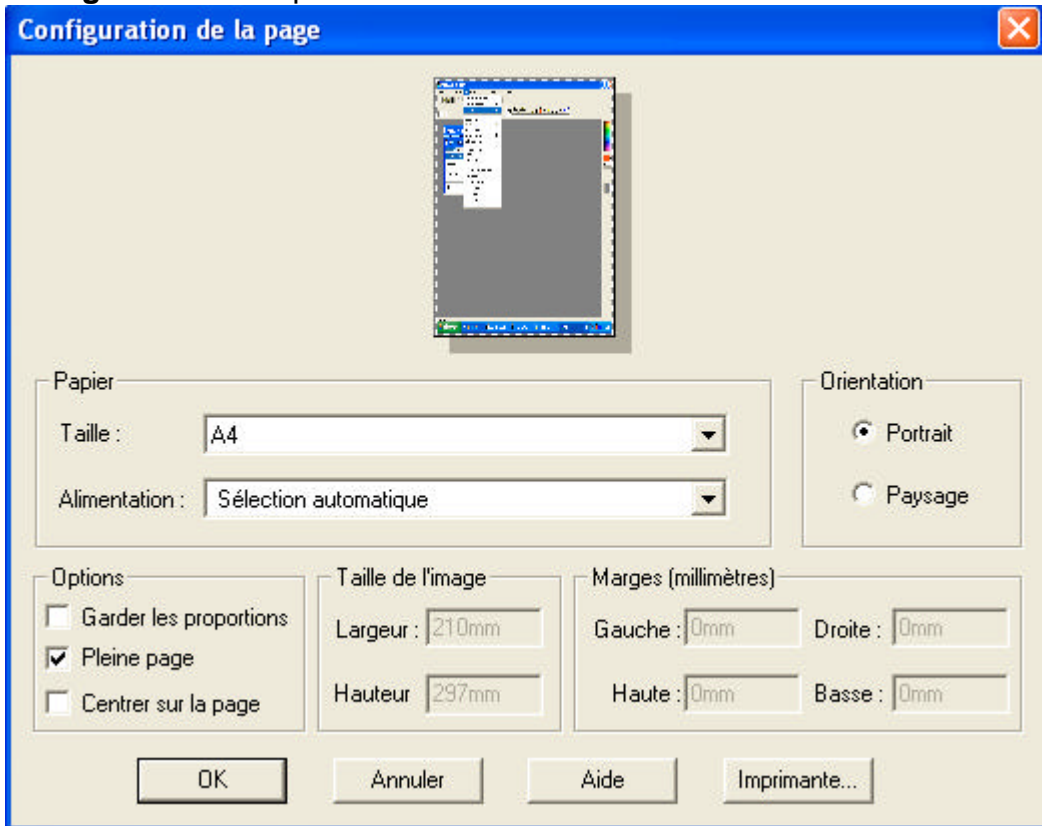

Il faudra cocher Pleine Page au format A4 avant de demander l'impression en PDF creator (voir en haut de la page).